## Paying for student fees with MySchoolBucks

Go to [MySchoolBucks.com](https://www.myschoolbucks.com/ver2/login/getmain?requestAction=home) to complete your payment.

If you are a new user select Sign Up Today and complete

**2** When creating an account, you will be asked to add your district. Select Douglas County School District RE1 from

**3** Complete the sign up form and select Create Account.

**4** Once your account is created, you will be automatically

**1** Current users can log in (skip to step 7).

the following instructions.

the drop down menu.

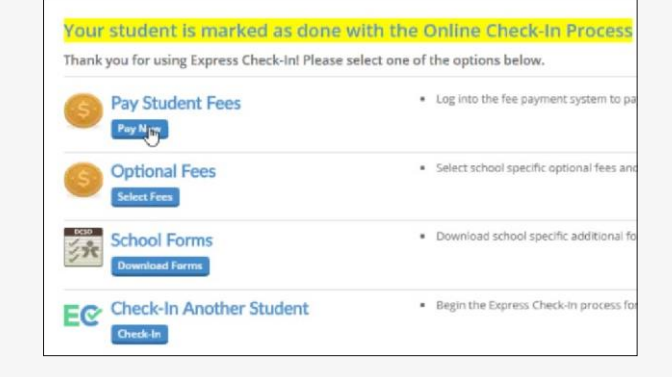

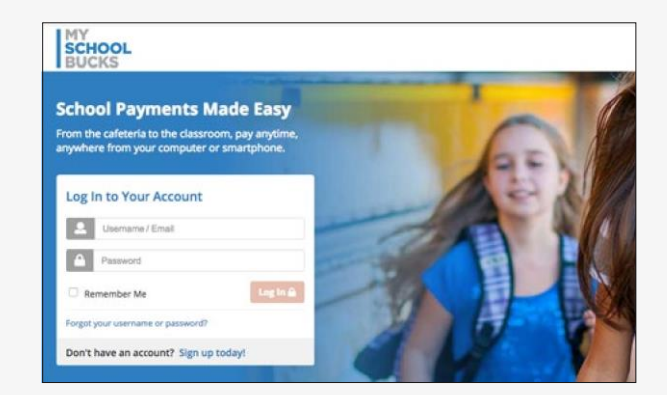

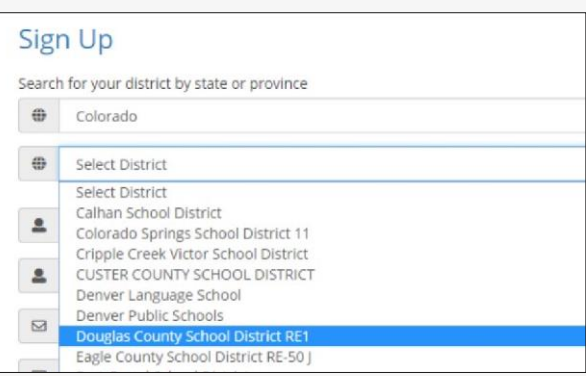

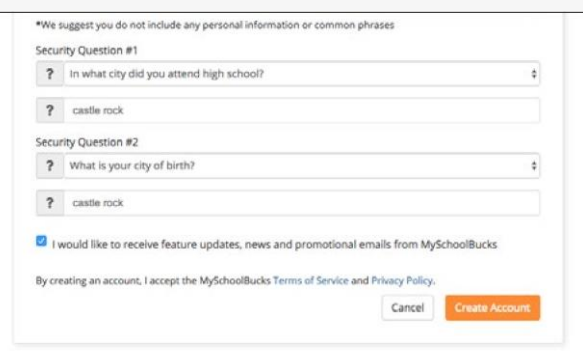

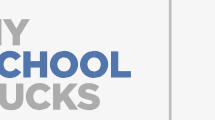

logged in.

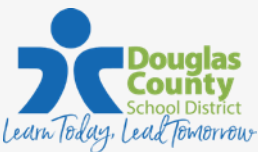

## Paying for student fees with MySchoolBucks

Next, you will be required to add your students. Select Continue to Add A Student.

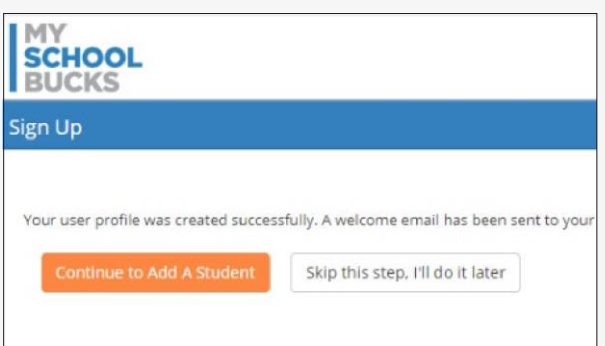

**5** Add each of your students by entering the *School*, *Student Name*, *Birthdate* or *Student ID*.

Once all your students are added, click View Invoices.

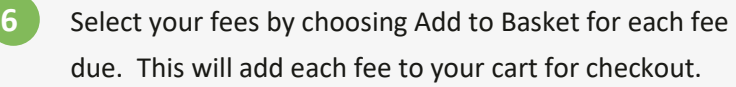

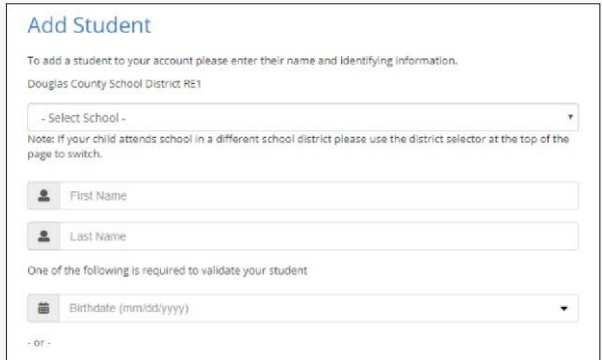

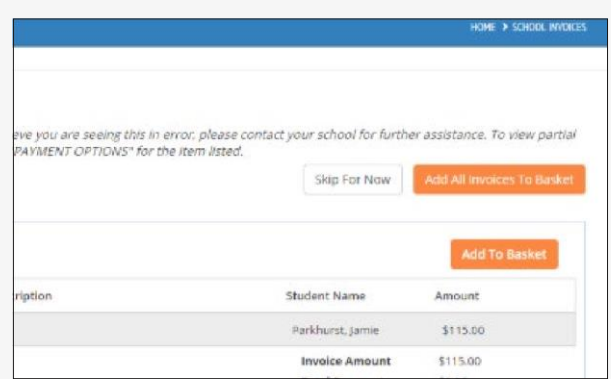

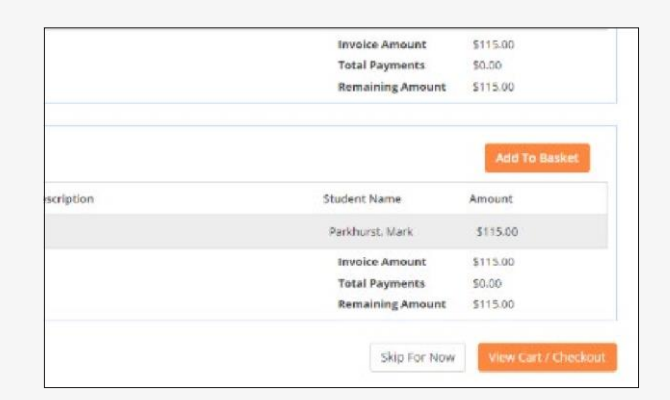

- **7** Once you've added all fees to your basket, select View Cart/Checkout.
- **8** Existing users can use a stored payment method.

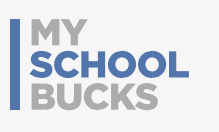

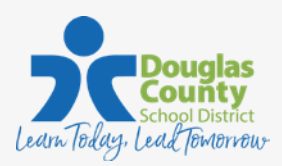

## Paying for student fees with MySchoolBucks

New users will be required to add a payment method to your account.

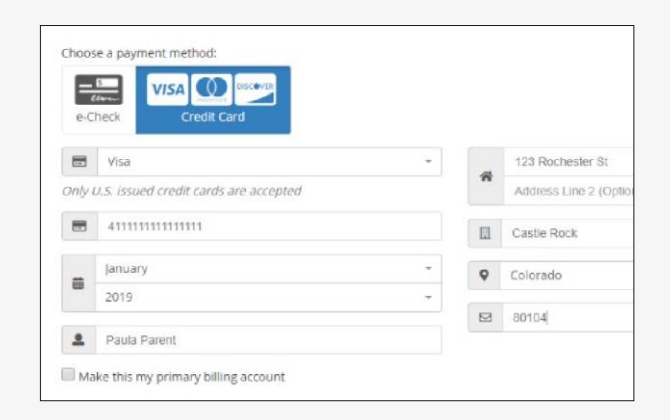

**9** Select Place Order to check out. You will receive an email confirmation of your payment.

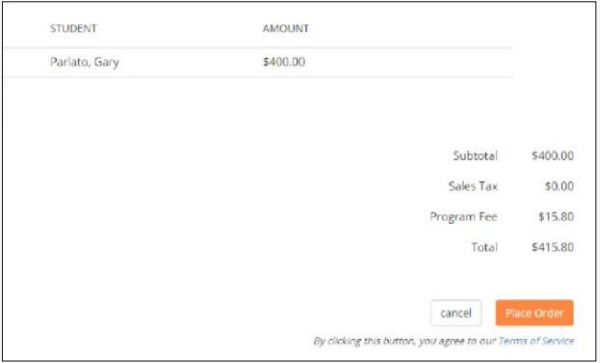

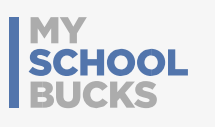

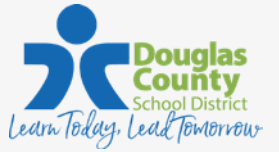